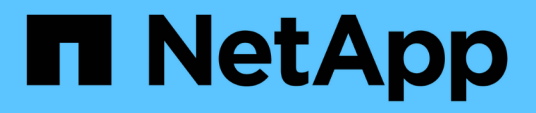

# **Analisi degli eventi dalle soglie di performance dinamiche**

Active IQ Unified Manager 9.13

NetApp December 18, 2023

This PDF was generated from https://docs.netapp.com/it-it/active-iq-unified-manager-913/performancechecker/task\_identify\_victim\_workloads\_involved\_in\_performance\_event.html on December 18, 2023. Always check docs.netapp.com for the latest.

# **Sommario**

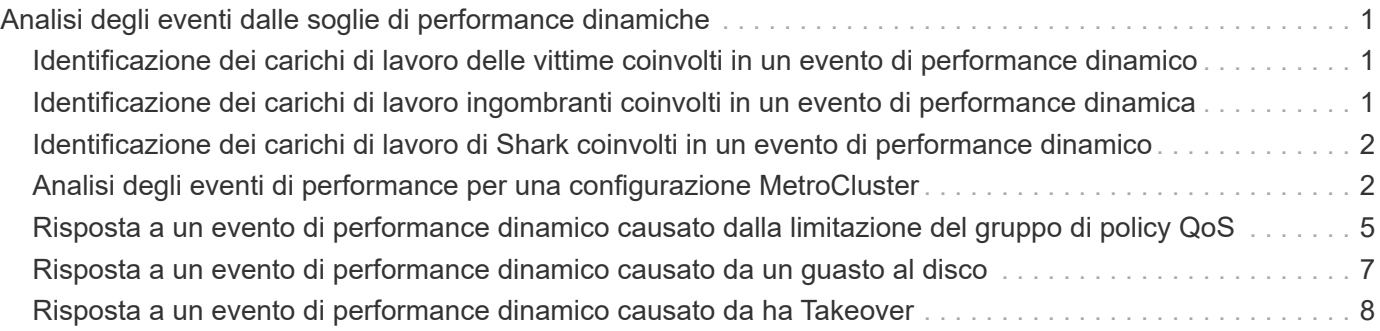

# <span id="page-2-0"></span>**Analisi degli eventi dalle soglie di performance dinamiche**

Gli eventi generati dalle soglie dinamiche indicano che il tempo di risposta effettivo (latenza) per un carico di lavoro è troppo alto o troppo basso rispetto all'intervallo di tempo di risposta previsto. La pagina Dettagli evento consente di analizzare l'evento relativo alle performance e, se necessario, di intraprendere azioni correttive per riportare le performance alla normalità.

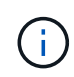

Le soglie di performance dinamiche non sono attivate sui sistemi Cloud Volumes ONTAP, ONTAP Edge o ONTAP Select.

# <span id="page-2-1"></span>**Identificazione dei carichi di lavoro delle vittime coinvolti in un evento di performance dinamico**

In Unified Manager, è possibile identificare i carichi di lavoro dei volumi con la maggiore deviazione nel tempo di risposta (latenza) causata da un componente dello storage in conflitto. L'identificazione di questi carichi di lavoro consente di capire perché le applicazioni client che accedono a tali carichi di lavoro hanno registrato performance più lente del solito.

### **Cosa ti serve**

- È necessario disporre del ruolo di operatore, amministratore dell'applicazione o amministratore dello storage.
- Devono essere presenti eventi di performance dinamiche nuovi, riconosciuti o obsoleti.

La pagina Dettagli evento visualizza un elenco dei carichi di lavoro definiti dall'utente e dal sistema, classificati in base alla deviazione più elevata nell'attività o nell'utilizzo del componente o più interessati dall'evento. I valori si basano sui picchi identificati da Unified Manager al momento del rilevamento e dell'ultima analisi dell'evento.

### **Fasi**

- 1. Visualizzare la pagina **Dettagli evento** per visualizzare le informazioni relative all'evento.
- 2. Nei grafici Workload Latency (latenza del carico di lavoro) e Workload Activity (attività del carico di lavoro), selezionare **vittime workload**.
- 3. Posizionare il cursore sui grafici per visualizzare i principali carichi di lavoro definiti dall'utente che influiscono sul componente e il nome del carico di lavoro della vittima.

# <span id="page-2-2"></span>**Identificazione dei carichi di lavoro ingombranti coinvolti in un evento di performance dinamica**

In Unified Manager, è possibile identificare i carichi di lavoro con la maggiore deviazione nell'utilizzo di un componente del cluster in conflitto. L'identificazione di questi carichi di lavoro consente di capire perché alcuni volumi del cluster hanno tempi di risposta lenti

### (latenza).

#### **Cosa ti serve**

- È necessario disporre del ruolo di operatore, amministratore dell'applicazione o amministratore dello storage.
- Devono essere presenti eventi di performance dinamiche nuovi, riconosciuti o obsoleti.

Nella pagina Dettagli evento viene visualizzato un elenco dei carichi di lavoro definiti dall'utente e dal sistema, classificati in base all'utilizzo più elevato del componente o più interessati dall'evento. I valori si basano sui picchi identificati da Unified Manager al momento del rilevamento e dell'ultima analisi dell'evento.

#### **Fasi**

- 1. Visualizzare la pagina Dettagli evento per visualizzare le informazioni relative all'evento.
- 2. Nei grafici latenza del carico di lavoro e attività del carico di lavoro, selezionare **carichi di lavoro bully**.
- 3. Posizionare il cursore sui grafici per visualizzare i principali carichi di lavoro ingombranti definiti dall'utente che influiscono sul componente.

# <span id="page-3-0"></span>**Identificazione dei carichi di lavoro di Shark coinvolti in un evento di performance dinamico**

In Unified Manager, è possibile identificare i carichi di lavoro con la maggiore deviazione nell'utilizzo di un componente storage in conflitto. L'identificazione di questi workload consente di determinare se questi workload devono essere spostati in un cluster meno utilizzato.

### **Cosa ti serve**

- È necessario disporre del ruolo di operatore, amministratore dell'applicazione o amministratore dello storage.
- Esistono eventi dinamici di performance nuovi, riconosciuti o obsoleti.

Nella pagina Dettagli evento viene visualizzato un elenco dei carichi di lavoro definiti dall'utente e dal sistema, classificati in base all'utilizzo più elevato del componente o più interessati dall'evento. I valori si basano sui picchi identificati da Unified Manager al momento del rilevamento e dell'ultima analisi dell'evento.

#### **Fasi**

- 1. Visualizzare la pagina **Dettagli evento** per visualizzare le informazioni relative all'evento.
- 2. Nei grafici Workload Latency (latenza del carico di lavoro) e Workload Activity (attività del carico di lavoro), selezionare **Shark workload**.
- 3. Posizionare il cursore sui grafici per visualizzare i principali carichi di lavoro definiti dall'utente che influiscono sul componente e il nome del carico di lavoro di Shark.

# <span id="page-3-1"></span>**Analisi degli eventi di performance per una configurazione MetroCluster**

È possibile utilizzare Unified Manager per analizzare un evento di performance per una configurazione MetroCluster. È possibile identificare i carichi di lavoro coinvolti nell'evento e rivedere le azioni suggerite per risolverlo.

Gli eventi relativi alle performance di MetroCluster potrebbero essere dovuti a carichi di lavoro *voluminosi* che utilizzano in eccesso i collegamenti interswitch (ISL) tra i cluster o a problemi di integrità del collegamento. Unified Manager monitora ciascun cluster in una configurazione MetroCluster in modo indipendente, senza considerare gli eventi relativi alle performance su un cluster di partner.

Gli eventi relativi alle performance di entrambi i cluster nella configurazione di MetroCluster vengono visualizzati anche nella pagina della dashboard di Unified Manager. È inoltre possibile visualizzare le pagine Health di Unified Manager per controllare lo stato di salute di ciascun cluster e visualizzarne le relazioni.

### **Analisi di un evento di performance dinamica su un cluster in una configurazione MetroCluster**

È possibile utilizzare Unified Manager per analizzare il cluster in una configurazione MetroCluster in cui è stato rilevato un evento di performance. È possibile identificare il nome del cluster, il tempo di rilevamento degli eventi e i carichi di lavoro *bully* e *vittima* coinvolti.

#### **Cosa ti serve**

- È necessario disporre del ruolo di operatore, amministratore dell'applicazione o amministratore dello storage.
- Per una configurazione MetroCluster devono essere presenti eventi di performance nuovi, riconosciuti o obsoleti.
- Entrambi i cluster nella configurazione di MetroCluster devono essere monitorati dalla stessa istanza di Unified Manager.

#### **Fasi**

- 1. Visualizzare la pagina **Dettagli evento** per visualizzare le informazioni relative all'evento.
- 2. Esaminare la descrizione dell'evento per visualizzare i nomi dei carichi di lavoro coinvolti e il numero di carichi di lavoro coinvolti.

In questo esempio, l'icona risorse MetroCluster è rossa, a indicare che le risorse MetroCluster sono in conflitto. Posizionare il cursore sull'icona per visualizzare una descrizione dell'icona.

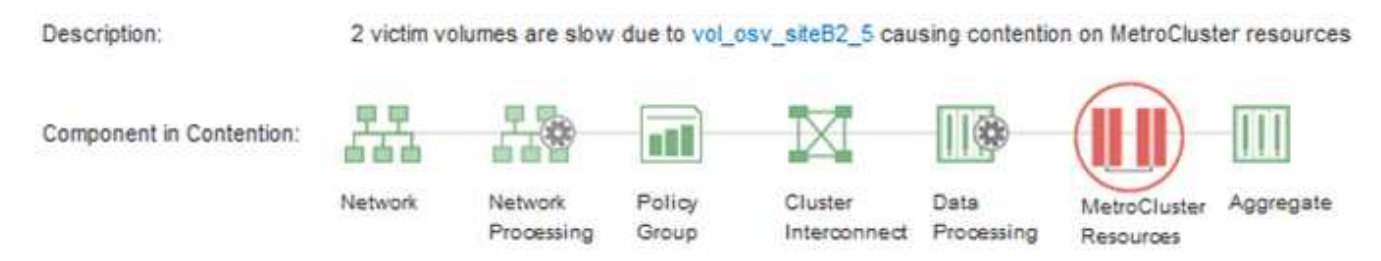

- 3. Prendere nota del nome del cluster e del tempo di rilevamento degli eventi, che è possibile utilizzare per analizzare gli eventi delle performance sul cluster del partner.
- 4. Nei grafici, esaminare i carichi di lavoro delle *vittime* per confermare che i tempi di risposta sono superiori alla soglia di performance.

In questo esempio, il carico di lavoro della vittima viene visualizzato nel testo del passaggio del mouse. I grafici di latenza mostrano, ad alto livello, un modello di latenza coerente per i carichi di lavoro delle vittime coinvolti. Anche se la latenza anomala dei carichi di lavoro delle vittime ha attivato l'evento, un modello di

latenza coerente potrebbe indicare che le prestazioni dei carichi di lavoro rientrano nell'intervallo previsto, ma che un picco di i/o ha aumentato la latenza e attivato l'evento.

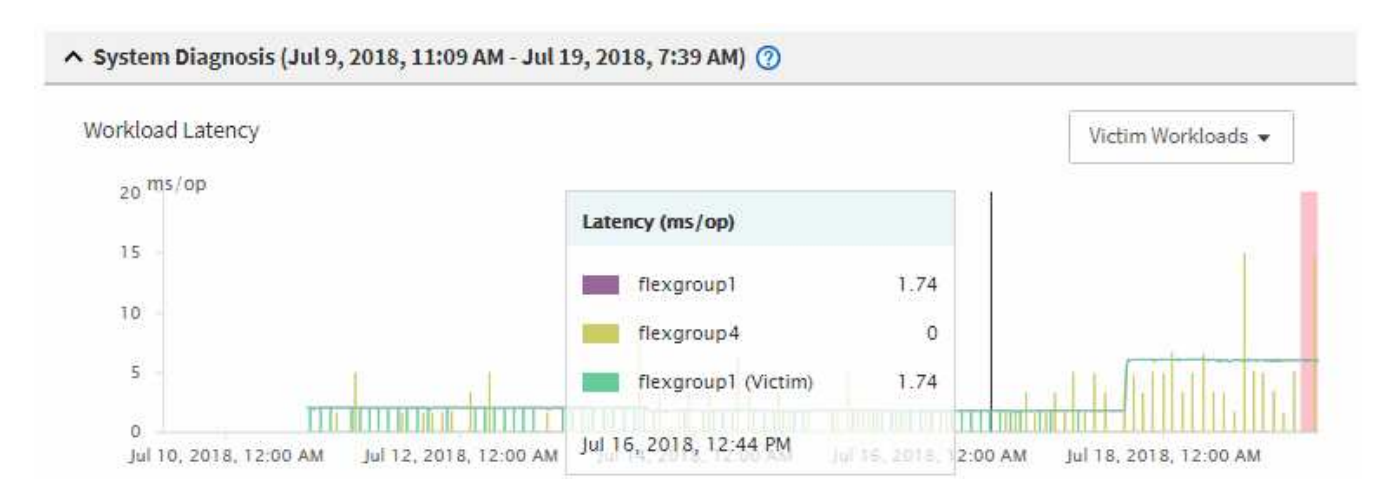

Se di recente hai installato un'applicazione su un client che accede a questi workload di volume e tale applicazione invia loro una quantità elevata di i/o, potresti prevedere un aumento delle latenze. Se la latenza per i carichi di lavoro rientra nell'intervallo previsto, lo stato dell'evento diventa obsoleto e rimane in questo stato per più di 30 minuti, probabilmente è possibile ignorare l'evento. Se l'evento è in corso e rimane nel nuovo stato, è possibile esaminarlo ulteriormente per determinare se altri problemi hanno causato l'evento.

5. Nel grafico workload throughput, selezionare **Bully workload** per visualizzare i carichi di lavoro ingombrante.

La presenza di carichi di lavoro ingombranti indica che l'evento potrebbe essere stato causato da uno o più carichi di lavoro nel cluster locale che utilizzano in maniera eccessiva le risorse MetroCluster. I carichi di lavoro ingombranti presentano un'elevata deviazione nel throughput di scrittura (MB/s).

Questo grafico mostra, ad alto livello, lo schema di throughput in scrittura (MB/s) per i carichi di lavoro. È possibile rivedere il modello di scrittura MB/s per identificare un throughput anomalo, che potrebbe indicare che un carico di lavoro sta utilizzando in modo eccessivo le risorse MetroCluster.

Se l'evento non coinvolge carichi di lavoro ingombranti, l'evento potrebbe essere stato causato da un problema di integrità del collegamento tra i cluster o da un problema di performance sul cluster partner. È possibile utilizzare Unified Manager per controllare lo stato di entrambi i cluster in una configurazione MetroCluster. È inoltre possibile utilizzare Unified Manager per controllare e analizzare gli eventi relativi alle performance nel cluster dei partner.

### **Analisi di un evento di performance dinamica per un cluster remoto su una configurazione MetroCluster**

È possibile utilizzare Unified Manager per analizzare gli eventi di performance dinamiche su un cluster remoto in una configurazione MetroCluster. L'analisi consente di determinare se un evento nel cluster remoto ha causato un evento nel cluster del partner.

#### **Cosa ti serve**

- È necessario disporre del ruolo di operatore, amministratore dell'applicazione o amministratore dello storage.
- È necessario aver analizzato un evento di performance su un cluster locale in una configurazione

MetroCluster e aver ottenuto il tempo di rilevamento degli eventi.

• È necessario aver controllato lo stato del cluster locale e del cluster partner coinvolti nell'evento delle performance e aver ottenuto il nome del cluster partner.

#### **Fasi**

- 1. Accedere all'istanza di Unified Manager che sta monitorando il cluster partner.
- 2. Nel riquadro di spostamento di sinistra, fare clic su **Eventi** per visualizzare l'elenco degli eventi.
- 3. Dal selettore **intervallo di tempo**, selezionare **ultima ora**, quindi fare clic su **Applica intervallo**.
- 4. Nel selettore **Filtering**, selezionare **Cluster** dal menu a discesa a sinistra, digitare il nome del cluster partner nel campo di testo, quindi fare clic su **Apply Filter** (Applica filtro).

Se non sono presenti eventi per il cluster selezionato nell'ultima ora, significa che il cluster non ha riscontrato problemi di performance durante il momento in cui l'evento è stato rilevato sul partner.

5. Se nel cluster selezionato sono stati rilevati eventi nell'ultima ora, confrontare l'ora di rilevamento degli eventi con l'ora di rilevamento dell'evento nel cluster locale.

Se questi eventi coinvolgono carichi di lavoro ingombranti che causano conflitti sul componente di elaborazione dei dati, uno o più di questi problemi potrebbero aver causato l'evento nel cluster locale. È possibile fare clic sull'evento per analizzarlo ed esaminare le azioni suggerite per risolverlo nella pagina Dettagli evento.

Se questi eventi non coinvolgono carichi di lavoro ingombranti, non hanno causato l'evento delle performance sul cluster locale.

# <span id="page-6-0"></span>**Risposta a un evento di performance dinamico causato dalla limitazione del gruppo di policy QoS**

È possibile utilizzare Unified Manager per analizzare un evento di performance causato da un gruppo di policy QoS (Quality of Service) che rallenta il throughput del carico di lavoro (MB/s). La limitazione ha aumentato i tempi di risposta (latenza) dei carichi di lavoro dei volumi nel gruppo di policy. È possibile utilizzare le informazioni sull'evento per determinare se sono necessari nuovi limiti per i gruppi di criteri per arrestare la limitazione.

### **Cosa ti serve**

- È necessario disporre del ruolo di operatore, amministratore dell'applicazione o amministratore dello storage.
- Devono esserci eventi di performance nuovi, riconosciuti o obsoleti.

#### **Fasi**

- 1. Visualizzare la pagina **Dettagli evento** per visualizzare le informazioni relative all'evento.
- 2. Leggere la **Descrizione**, che mostra il nome dei carichi di lavoro interessati dalla limitazione.

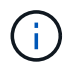

La descrizione può visualizzare lo stesso carico di lavoro per la vittima e per la vittima, perché la limitazione rende il carico di lavoro una vittima di se stesso.

3. Registrare il nome del volume utilizzando un'applicazione come un editor di testo.

È possibile cercare il nome del volume per individuarlo in un secondo momento.

- 4. Nei grafici latenza del carico di lavoro e utilizzo del carico di lavoro, selezionare **carichi di lavoro bully**.
- 5. Passare il cursore del mouse sui grafici per visualizzare i principali carichi di lavoro definiti dall'utente che influiscono sul gruppo di policy.

Il carico di lavoro nella parte superiore dell'elenco presenta la deviazione più elevata e ha causato la limitazione. L'attività è la percentuale del limite del gruppo di policy utilizzato da ciascun carico di lavoro.

- 6. Nell'area **azioni consigliate**, fare clic sul pulsante **Analyze workload** (analizza carico di lavoro) per il carico di lavoro principale.
- 7. Nella pagina workload Analysis, impostare il grafico di latenza per visualizzare tutti i componenti del cluster e il grafico di throughput per visualizzare la sezione.

I diagrammi di dettaglio sono visualizzati sotto il grafico di latenza e il grafico IOPS.

8. Confronta i limiti di QoS nel grafico **latenza** per vedere quale quantità di rallentamento ha influito sulla latenza al momento dell'evento.

Il gruppo di policy QoS ha un throughput massimo di 1,000 operazioni al secondo (op/sec), che i carichi di lavoro in esso contenuti non possono superare collettivamente. Al momento dell'evento, i carichi di lavoro nel gruppo di policy avevano un throughput combinato di oltre 1,200 op/sec, il che ha fatto sì che il gruppo di policy riducesse la propria attività a 1,000 op/sec.

9. Confrontare i valori di **latenza di lettura/scrittura** con i valori di **lettura/scrittura/altro**.

Entrambi i grafici mostrano un elevato numero di richieste di lettura con latenza elevata, ma il numero di richieste e la quantità di latenza per le richieste di scrittura sono bassi. Questi valori consentono di determinare se la latenza è aumentata grazie a un elevato throughput o a un numero elevato di operazioni. È possibile utilizzare questi valori quando si decide di impostare un limite di gruppo di criteri sul throughput o sulle operazioni.

- 10. Utilizzare Gestione di sistema di ONTAP per aumentare il limite corrente del gruppo di criteri a 1,300 op/sec.
- 11. Dopo una giornata, tornare a Unified Manager e inserire il carico di lavoro registrato nella fase 3 della pagina **analisi del carico di lavoro**.
- 12. Selezionare il grafico di dettaglio del throughput.

Viene visualizzato il grafico di lettura/scrittura/altro.

- 13. Nella parte superiore della pagina, puntare il cursore sull'icona di modifica dell'evento ( ) per la modifica del limite del gruppo di criteri.
- 14. Confrontare il grafico **Read/Scritture/other** con il grafico **latency**.

Le richieste di lettura e scrittura sono le stesse, ma la limitazione si è interrotta e la latenza è diminuita.

# <span id="page-8-0"></span>**Risposta a un evento di performance dinamico causato da un guasto al disco**

È possibile utilizzare Unified Manager per analizzare un evento di performance causato da carichi di lavoro che utilizzano in modo eccessivo un aggregato. È inoltre possibile utilizzare Unified Manager per controllare lo stato dell'aggregato per verificare se gli eventi di salute recenti rilevati nell'aggregato hanno contribuito all'evento delle performance.

#### **Cosa ti serve**

- È necessario disporre del ruolo di operatore, amministratore dell'applicazione o amministratore dello storage.
- Devono esserci eventi di performance nuovi, riconosciuti o obsoleti.

#### **Fasi**

- 1. Visualizzare la pagina **Dettagli evento** per visualizzare le informazioni relative all'evento.
- 2. Leggi la **Descrizione**, che descrive i carichi di lavoro coinvolti nell'evento e il componente del cluster in conflitto.

Esistono più volumi vittime la cui latenza è stata influenzata dal componente del cluster in conflitto. L'aggregato, che si trova nel mezzo di una ricostruzione RAID per sostituire il disco guasto con un disco spare, è il componente del cluster in conflitto. Sotto componente in conflitto, l'icona aggregata viene evidenziata in rosso e il nome dell'aggregato viene visualizzato tra parentesi.

- 3. Nella tabella relativa all'utilizzo del workload, selezionare **carichi di lavoro bully**.
- 4. Posizionare il cursore del mouse sul grafico per visualizzare i carichi di lavoro principali che influiscono sul componente.

I carichi di lavoro più elevati con il massimo utilizzo dal momento in cui è stato rilevato l'evento vengono visualizzati nella parte superiore del grafico. Uno dei carichi di lavoro principali è lo stato dei dischi del carico di lavoro definito dal sistema, che indica una ricostruzione RAID. Una ricostruzione è il processo interno che comporta la ricostruzione dell'aggregato con il disco spare. Il carico di lavoro di integrità del disco, insieme ad altri carichi di lavoro sull'aggregato, probabilmente ha causato il conflitto sull'aggregato e sull'evento associato.

- 5. Dopo aver confermato che l'attività del carico di lavoro di integrità del disco ha causato l'evento, attendere circa 30 minuti per il completamento della ricostruzione e consentire a Unified Manager di analizzare l'evento e rilevare se l'aggregato è ancora in conflitto.
- 6. Aggiorna i **Dettagli evento**.

Una volta completata la ricostruzione RAID, verificare che lo stato sia obsoleto, a indicare che l'evento è stato risolto.

- 7. Nel grafico sull'utilizzo del workload, selezionare **carichi di lavoro bully** per visualizzare i carichi di lavoro sull'aggregato in base all'utilizzo massimo.
- 8. Nell'area **azioni consigliate**, fare clic sul pulsante **Analyze workload** (analizza carico di lavoro) per il carico di lavoro principale.
- 9. Nella pagina **workload Analysis**, impostare l'intervallo di tempo per visualizzare le ultime 24 ore (1 giorno) di dati per il volume selezionato.

Nella sequenza temporale degli eventi, un punto rosso ( $\bullet$ ) indica quando si è verificato un errore del disco.

- 10. Nel grafico di utilizzo del nodo e dell'aggregato, nascondere la riga per le statistiche del nodo in modo che rimanga solo la riga aggregata.
- 11. Confronta i dati di questo grafico con quelli al momento dell'evento nel grafico **latenza**.

Al momento dell'evento, l'utilizzo dell'aggregato mostra un'elevata quantità di attività di lettura e scrittura, causata dai processi di ricostruzione RAID, che hanno aumentato la latenza del volume selezionato. Poche ore dopo il verificarsi dell'evento, sia le letture che le scritture e la latenza sono diminuite, confermando che l'aggregato non è più in conflitto.

### <span id="page-9-0"></span>**Risposta a un evento di performance dinamico causato da ha Takeover**

È possibile utilizzare Unified Manager per analizzare un evento di performance causato dall'elaborazione di dati elevati su un nodo del cluster che si trova in una coppia ad alta disponibilità (ha). È inoltre possibile utilizzare Unified Manager per controllare lo stato dei nodi e verificare se eventuali eventi di salute recenti rilevati sui nodi hanno contribuito all'evento delle performance.

#### **Cosa ti serve**

- È necessario disporre del ruolo di operatore, amministratore dell'applicazione o amministratore dello storage.
- Devono esserci eventi di performance nuovi, riconosciuti o obsoleti.

#### **Fasi**

- 1. Visualizzare la pagina **Dettagli evento** per visualizzare le informazioni relative all'evento.
- 2. Leggi la **Descrizione**, che descrive i carichi di lavoro coinvolti nell'evento e il componente del cluster in conflitto.

Esiste un volume vittima la cui latenza è stata influenzata dal componente del cluster in conflitto. Il nodo di elaborazione dati, che ha preso il controllo di tutti i carichi di lavoro dal nodo partner, è la componente del cluster in conflitto. In Component in Contention (componente in conflitto), l'icona Data Processing (elaborazione dati) è evidenziata in rosso e il nome del nodo che stava gestendo l'elaborazione dei dati al momento dell'evento viene visualizzato tra parentesi.

3. In **Description**, fare clic sul nome del volume.

Viene visualizzata la pagina Volume Performance Explorer (Esplora prestazioni volume). Nella parte superiore della pagina, nella barra degli orari degli eventi, viene visualizzata l'icona di modifica dell'evento (c) Indica l'ora in cui Unified Manager ha rilevato l'inizio del Takeover ha.

4. Puntare il cursore sull'icona dell'evento di modifica per l'acquisizione ha e i dettagli relativi all'acquisizione ha vengono visualizzati nel testo del passaggio del mouse.

Nel grafico della latenza, un evento indica che il volume selezionato ha superato la soglia di performance a causa di un'elevata latenza circa nello stesso tempo del takeover ha.

5. Fare clic su **Zoom View** per visualizzare il grafico della latenza in una nuova pagina.

- 6. Nel menu View (Visualizza), selezionare **Cluster Components** (componenti cluster) per visualizzare la latenza totale per componente del cluster.
- 7. Puntare il cursore del mouse sull'icona di modifica dell'evento per l'inizio del takeover ha e confrontare la latenza per l'elaborazione dei dati con la latenza totale.

All'epoca del takeover di ha, si è verificato un picco nell'elaborazione dei dati dovuto all'aumento della domanda di workload sul nodo di elaborazione dei dati. L'aumento dell'utilizzo della CPU ha aumentato la latenza e attivato l'evento.

- 8. Dopo aver corretto il nodo guasto, utilizzare Gestione sistema ONTAP per eseguire un giveback ha, che sposta i carichi di lavoro dal nodo partner al nodo fisso.
- 9. Una volta completato il giveback ha, dopo il successivo rilevamento della configurazione in Unified Manager (circa 15 minuti), individuare l'evento e il carico di lavoro che sono stati attivati dal takeover ha nella pagina di inventario **Event Management**.

L'evento attivato dal Takeover ha ora uno stato obsoleto, che indica che l'evento è stato risolto. La latenza nel componente di elaborazione dei dati è diminuita, il che ha ridotto la latenza totale. Il nodo utilizzato dal volume selezionato per l'elaborazione dei dati ha risolto l'evento.

#### **Informazioni sul copyright**

Copyright © 2023 NetApp, Inc. Tutti i diritti riservati. Stampato negli Stati Uniti d'America. Nessuna porzione di questo documento soggetta a copyright può essere riprodotta in qualsiasi formato o mezzo (grafico, elettronico o meccanico, inclusi fotocopie, registrazione, nastri o storage in un sistema elettronico) senza previo consenso scritto da parte del detentore del copyright.

Il software derivato dal materiale sottoposto a copyright di NetApp è soggetto alla seguente licenza e dichiarazione di non responsabilità:

IL PRESENTE SOFTWARE VIENE FORNITO DA NETAPP "COSÌ COM'È" E SENZA QUALSIVOGLIA TIPO DI GARANZIA IMPLICITA O ESPRESSA FRA CUI, A TITOLO ESEMPLIFICATIVO E NON ESAUSTIVO, GARANZIE IMPLICITE DI COMMERCIABILITÀ E IDONEITÀ PER UNO SCOPO SPECIFICO, CHE VENGONO DECLINATE DAL PRESENTE DOCUMENTO. NETAPP NON VERRÀ CONSIDERATA RESPONSABILE IN ALCUN CASO PER QUALSIVOGLIA DANNO DIRETTO, INDIRETTO, ACCIDENTALE, SPECIALE, ESEMPLARE E CONSEQUENZIALE (COMPRESI, A TITOLO ESEMPLIFICATIVO E NON ESAUSTIVO, PROCUREMENT O SOSTITUZIONE DI MERCI O SERVIZI, IMPOSSIBILITÀ DI UTILIZZO O PERDITA DI DATI O PROFITTI OPPURE INTERRUZIONE DELL'ATTIVITÀ AZIENDALE) CAUSATO IN QUALSIVOGLIA MODO O IN RELAZIONE A QUALUNQUE TEORIA DI RESPONSABILITÀ, SIA ESSA CONTRATTUALE, RIGOROSA O DOVUTA A INSOLVENZA (COMPRESA LA NEGLIGENZA O ALTRO) INSORTA IN QUALSIASI MODO ATTRAVERSO L'UTILIZZO DEL PRESENTE SOFTWARE ANCHE IN PRESENZA DI UN PREAVVISO CIRCA L'EVENTUALITÀ DI QUESTO TIPO DI DANNI.

NetApp si riserva il diritto di modificare in qualsiasi momento qualunque prodotto descritto nel presente documento senza fornire alcun preavviso. NetApp non si assume alcuna responsabilità circa l'utilizzo dei prodotti o materiali descritti nel presente documento, con l'eccezione di quanto concordato espressamente e per iscritto da NetApp. L'utilizzo o l'acquisto del presente prodotto non comporta il rilascio di una licenza nell'ambito di un qualche diritto di brevetto, marchio commerciale o altro diritto di proprietà intellettuale di NetApp.

Il prodotto descritto in questa guida può essere protetto da uno o più brevetti degli Stati Uniti, esteri o in attesa di approvazione.

LEGENDA PER I DIRITTI SOTTOPOSTI A LIMITAZIONE: l'utilizzo, la duplicazione o la divulgazione da parte degli enti governativi sono soggetti alle limitazioni indicate nel sottoparagrafo (b)(3) della clausola Rights in Technical Data and Computer Software del DFARS 252.227-7013 (FEB 2014) e FAR 52.227-19 (DIC 2007).

I dati contenuti nel presente documento riguardano un articolo commerciale (secondo la definizione data in FAR 2.101) e sono di proprietà di NetApp, Inc. Tutti i dati tecnici e il software NetApp forniti secondo i termini del presente Contratto sono articoli aventi natura commerciale, sviluppati con finanziamenti esclusivamente privati. Il governo statunitense ha una licenza irrevocabile limitata, non esclusiva, non trasferibile, non cedibile, mondiale, per l'utilizzo dei Dati esclusivamente in connessione con e a supporto di un contratto governativo statunitense in base al quale i Dati sono distribuiti. Con la sola esclusione di quanto indicato nel presente documento, i Dati non possono essere utilizzati, divulgati, riprodotti, modificati, visualizzati o mostrati senza la previa approvazione scritta di NetApp, Inc. I diritti di licenza del governo degli Stati Uniti per il Dipartimento della Difesa sono limitati ai diritti identificati nella clausola DFARS 252.227-7015(b) (FEB 2014).

#### **Informazioni sul marchio commerciale**

NETAPP, il logo NETAPP e i marchi elencati alla pagina<http://www.netapp.com/TM> sono marchi di NetApp, Inc. Gli altri nomi di aziende e prodotti potrebbero essere marchi dei rispettivi proprietari.